# INGE-LORE'S TUIORIALE

#### **ANIMABELLE** Animabelle 3 alte [Übersetzungen](https://tuts.rumpke.de/animabelle-3/) Animabelle 4 alte [Übersetzungen](https://tuts.rumpke.de/animabelle-4/) Animabelle 5 Alte [Übersetzungen](https://tuts.rumpke.de/animabelle-5/)

- Animabelle 6 Alte [Übersetzungen](https://tuts.rumpke.de/animabelle-6/) Tutoriale – [Animabelle](https://tuts.rumpke.de/tutoriale-animabelle/) [Animabelle](https://tuts.rumpke.de/animabelle-seite-2/) – Seite 2
- [Animabelle](https://tuts.rumpke.de/animabelle-seite-7/) Seite 7

Carine 2 alte [Übersetzungen](https://tuts.rumpke.de/carine-2/) • [Tutoriale](https://tuts.rumpke.de/tutoriale-carine/) – Carine

[Denise's](https://tuts.rumpke.de/denises-tut-als-pdf/) Tut als pdf • [Tutoriale](https://tuts.rumpke.de/tutoriale-denise/) – Denise

- $\bullet$  [Denise](https://tuts.rumpke.de/denise-2/) 2 • [Denise](https://tuts.rumpke.de/denise-3/) 3
- [Denise](https://tuts.rumpke.de/denise-4/) 4 • [Denise](https://tuts.rumpke.de/denise-5/) 5

#### **BARBARA**

[Tutoriale](https://tuts.rumpke.de/tutoriale-barbara/) – Barbara

• [Inge-Lore's](https://tuts.rumpke.de/inge-lores-neue-tutoriale/) neue Tutoriale

- 
- [Tutoriale](https://tuts.rumpke.de/tutoriale-bea/) Bea

**BEA**

**CARINE**

[Tutoriale](https://tuts.rumpke.de/tutoriale-evalynda/) – Evalynda • [Evalynda](https://tuts.rumpke.de/evalynda-3/) 3

- [Tutoriale](https://tuts.rumpke.de/tutoriale-franie-margot/) Franie Margot
- Franie [Margot](https://tuts.rumpke.de/franie-margot-2/) 2
- Franie [Margot](https://tuts.rumpke.de/franie-margot-3/) 3 • Franie [Margot](https://tuts.rumpke.de/franie-margot-4/) 4

#### **COLYBRIX**

• [Tutoriale](https://tuts.rumpke.de/tutoriale-colybrix/) – Colybrix • [Colybrix](https://tuts.rumpke.de/colybrix-2/) 2

• [Colybrix](https://tuts.rumpke.de/colybrix-3/) 3

[Tutoriale](https://tuts.rumpke.de/tutoriale-nicole/) – Nicole • [Nicole](https://tuts.rumpke.de/nicole-2/) 2

• Tuts [Shawnee](https://tuts.rumpke.de/tuts-shawnee/)

#### **DENISE**

#### **MIEKE**

[Mieke](https://tuts.rumpke.de/mieke-tut-1-40/) Tut 1-80

- [Mieke](https://tuts.rumpke.de/mieke-81-160/) 81 160 • [Mieke](https://tuts.rumpke.de/mieke-161-233/)  $161 - 233$
- Mieke [Weihnachten](https://tuts.rumpke.de/mieke-weihnachten-1-62/) 1-62 • [Tutoriale](https://tuts.rumpke.de/tutoriale-mieke/) – Mieke

#### **EVALYNDA**

[Evalynda](https://tuts.rumpke.de/evalynda-2/)

#### **FRANIE MARGOT**

• [Tutoriale](https://tuts.rumpke.de/tutoriale-valy/) – Valy Valy – alte [Tutoriale](https://tuts.rumpke.de/valy-alte-tutoriale/)

#### **NICOLE**

[Yedralina](https://tuts.rumpke.de/yedralina-2/) alte Tutoriale Tutoriale – [Yedralina](https://tuts.rumpke.de/tutoriale-yedralina/) • [Yedralina](https://tuts.rumpke.de/yedralina-3/) 3

# **SOXIKIBEM**

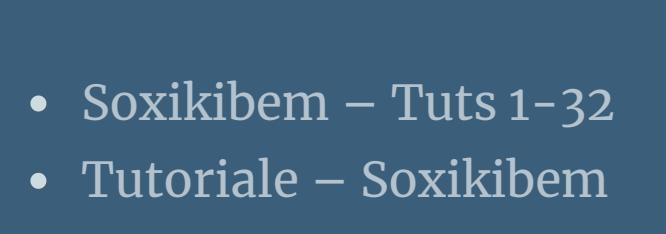

- [Soxikibem](https://tuts.rumpke.de/soxikibem-seite-2/) Seite 2 • [Soxikibem](https://tuts.rumpke.de/soxikibem-seite-3/) – Seite 3
- [Soxikibem](https://tuts.rumpke.de/soxikibem-seite-4-2/) Seite 4
- [Soxikibem](https://tuts.rumpke.de/soxikibem-seite-5/) Seite 5 • [Soxikibem](https://tuts.rumpke.de/soxikibem-seite-6/) – Seite 6
- Tutoriale [Ana-Maria](https://tuts.rumpke.de/tutoriale-ana-maria/) [Tutoriale](https://tuts.rumpke.de/tutoriale-cidaben/) – CidaBen
- [Tutoriale](https://tuts.rumpke.de/tutoriale-elaine/) Elaine [Tutoriale](https://tuts.rumpke.de/tutoriale-inacia-neves/) – Inacia Neves
- [Tutoriale](https://tuts.rumpke.de/tutoriale-leni-diniz/) Leni Diniz [Tutoriale](https://tuts.rumpke.de/tutoriale-leni-2/) – Leni 2
- Tutoriale [Marcinha](https://tuts.rumpke.de/tutoriale-marcinha/) [Tutoriale](https://tuts.rumpke.de/tutoriale-roberta/) – Roberta
- [Tutoriale](https://tuts.rumpke.de/tutoriale-roberta-seite-2/) Roberta Seite 2 Tutoriale – [Verschiedene](https://tuts.rumpke.de/tutoriale-verschiedene/)
- Marcinha und [Soxikibem](https://tuts.rumpke.de/marcinha-und-soxikibem/) Tutoriale [Marcinha](https://tuts.rumpke.de/tutoriale-marcinha-elaine/) + Elaine
- Tutoriale [Calligraphy](https://tuts.rumpke.de/tutoriale-calligraphy/)
- Tutoriale [Calligraphy](https://tuts.rumpke.de/tutoriale-calligraphy-seite-2/) Seite 2 • [Tutoriale](https://tuts.rumpke.de/tutoriale-lu/) Lu

**Animationen [1](https://tuts.rumpke.de/animationen/) + [2](https://tuts.rumpke.de/animationen-2/) + 3** Signtags $\frac{1}{2}$  $\frac{1}{2}$  $\frac{1}{2}$  + 2 + 3 **Andre**  $\frac{1}{2} + \frac{1}{2} + \frac{1}{3} + \frac{1}{4}$  $\frac{1}{2} + \frac{1}{2} + \frac{1}{3} + \frac{1}{4}$  $\frac{1}{2} + \frac{1}{2} + \frac{1}{3} + \frac{1}{4}$  $\frac{1}{2} + \frac{1}{2} + \frac{1}{3} + \frac{1}{4}$  $\frac{1}{2} + \frac{1}{2} + \frac{1}{3} + \frac{1}{4}$  $\frac{1}{2} + \frac{1}{2} + \frac{1}{3} + \frac{1}{4}$  $\frac{1}{2} + \frac{1}{2} + \frac{1}{3} + \frac{1}{4}$  $\frac{1}{2} + \frac{1}{2} + \frac{1}{3} + \frac{1}{4}$  $\frac{1}{2} + \frac{1}{2} + \frac{1}{3} + \frac{1}{4}$ 

#### **[Katinka](https://tuts.rumpke.de/katinka-tuts-1-29/) Tuts 1-29 Katinka**  $1 + 2 + 3 + 4$  $1 + 2 + 3 + 4$  $1 + 2 + 3 + 4$  $1 + 2 + 3 + 4$

#### **TESY**

- [Tesy](https://tuts.rumpke.de/tesy-tuts-1-37/) Tuts 1-37 • [Tutoriale](https://tuts.rumpke.de/tutoriale-tesy/) – Tesy
- [Tesy](https://tuts.rumpke.de/tesy-2/) 2

**SWEETY**

#### **VALY**

#### **YEDRALINA**

#### **ELISE**

• [Tutoriale](https://tuts.rumpke.de/1098-2/elise/) – Elise • [Elise](https://tuts.rumpke.de/elise-2/) 2 • [Elise](https://tuts.rumpke.de/elise-3/) 3

# **MELODI**

[Tutoriale](https://tuts.rumpke.de/tutoriale-melodi/) – Melodi [Tutoriale](https://tuts.rumpke.de/tutoriale-hunzulu/) Huzunlu

#### **NOCH MEHR TUTORIALE**

**[Annarella](https://tuts.rumpke.de/annarella/) [Anesia](https://tuts.rumpke.de/anesia/)**

## **Azalee [1](https://tuts.rumpke.de/azalee-1/)**

**Belinda [1](https://tuts.rumpke.de/belinda/) [2](https://tuts.rumpke.de/belinda-seite-2/) 3**

#### **[Bijounet](https://tuts.rumpke.de/bijounet/)**

**[Catrien](https://tuts.rumpke.de/catrien/)**

*[Ceylan](https://tuts.rumpke.de/ceylan/)*

**[Cloclo](https://tuts.rumpke.de/tutoriale-cloclo/)**

**Cloclo**  $2 + 3 + 4$  $2 + 3 + 4$  $2 + 3 + 4$  $2 + 3 + 4$ 

**[Cloclo](https://tuts.rumpke.de/cloclo-2/) alte Tuts**

**[Corinne](https://tuts.rumpke.de/corinne/)** *[Dilek](https://tuts.rumpke.de/tutoriale-dilek/)*

**[Domie](https://tuts.rumpke.de/domie/)**

**Edith [1](https://tuts.rumpke.de/tutoriale-edith/) [2](https://tuts.rumpke.de/edith-2/) [3](https://tuts.rumpke.de/edith-3/) 4**

**[Eglantine](https://tuts.rumpke.de/tutoriale-eglantine/)**

*[Kathania](https://tuts.rumpke.de/tutoriale-kathania/)*

*[Kamil](https://tuts.rumpke.de/tutoriale-kamil/)*

**Lady [Graph](https://tuts.rumpke.de/lady-graph/)**

**[Laurette](https://tuts.rumpke.de/laurette/)**

**[Libellule](https://tuts.rumpke.de/libellule/)**

**[Lily](https://tuts.rumpke.de/tutoriale-lily/)**

#### **[Lola](https://tuts.rumpke.de/lola/)**

**Malacka [1](https://tuts.rumpke.de/malacka/) [2](https://tuts.rumpke.de/malacka-2/) [3](https://tuts.rumpke.de/malacka-3-2/) 4**

**[Mentali](https://tuts.rumpke.de/mentali/)**

**[Mineko](https://tuts.rumpke.de/mineko/) [2](https://tuts.rumpke.de/mineko-2/) [3](https://tuts.rumpke.de/mineko_3/) [4](https://tuts.rumpke.de/mineko-4/) 5**

[Noisette](https://tuts.rumpke.de/noisette-tut-1-80/) Tuts  $1-80|81-167|$  $1-80|81-167|$  $1-80|81-167|$ 

*[Noisette](https://tuts.rumpke.de/tutoriale-noisette/)*

**[Poushka](https://tuts.rumpke.de/tutoriale-poushka/)**

**PSP Arena [1](https://tuts.rumpke.de/psp-arena/) + 2**

**Rose de [Sable](https://tuts.rumpke.de/rose-de-sable/)**

**Tine Tuts [1-58](https://tuts.rumpke.de/tine-tuts-1-58/)** *[Tine](https://tuts.rumpke.de/tutoriale-tine/) ab 59*

**[Womanance](https://tuts.rumpke.de/womanence/)**

**[Zane](https://tuts.rumpke.de/zane/) Ostern [1](https://tuts.rumpke.de/ostern/) 2**

**Weihnachten [1](https://tuts.rumpke.de/weihnachten/) 2 3 4 5**

**[Spiegeln](https://tuts.rumpke.de/spiegeln-mit-scripten/) mit Scripten**

**Denise – In the Woods**

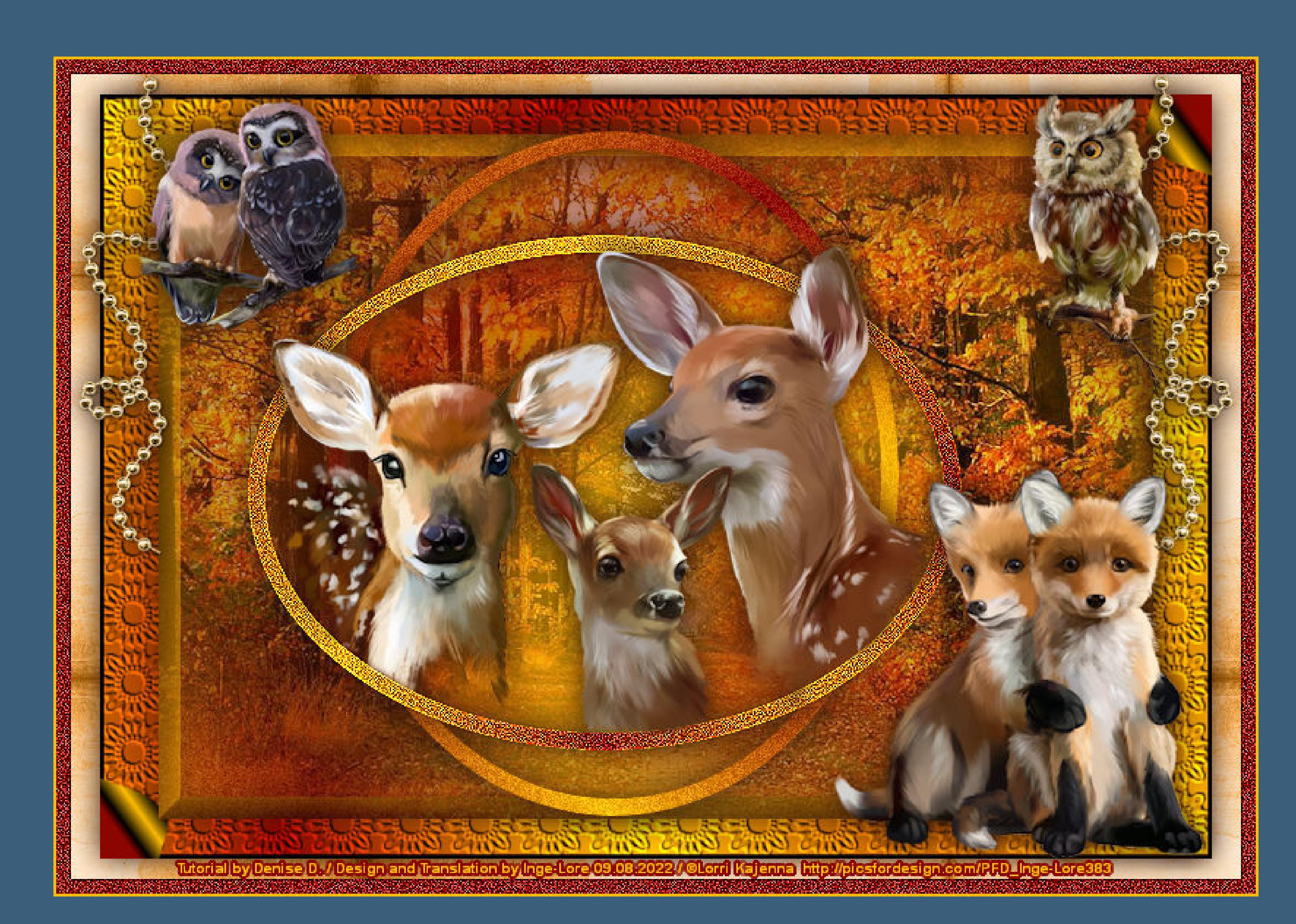

## **In the Woods**

**Im Wald**

#### **Punkt 3 Nach unten zusammenfassen–verkleinern auf 95%** Bildeffekte–Umblättern

#### **Inge-Lore 09.08.2022**

**.**

**Dieses Tutorial habe ich mit der Erlaubnis von Denise D. übersetzt, ihre schöne Gruppe ist leider geschlossen,aber du erreichst sie privat**

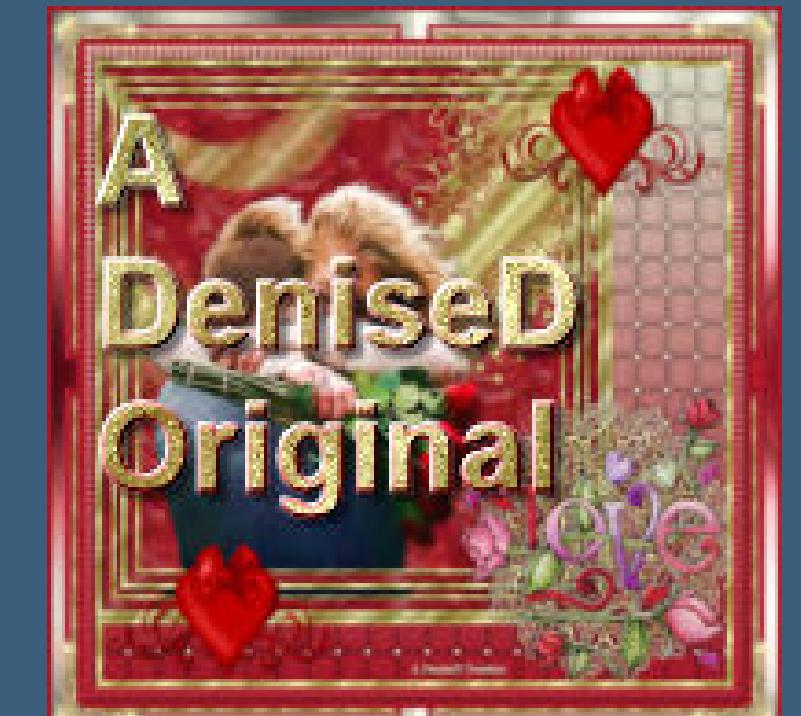

#### **Punkt 4 Auswahl umkehren–neue Ebene kopiere deine Hintergrundtube–einfügen in die Auswahl Effekte–3D Effekte–Taste**

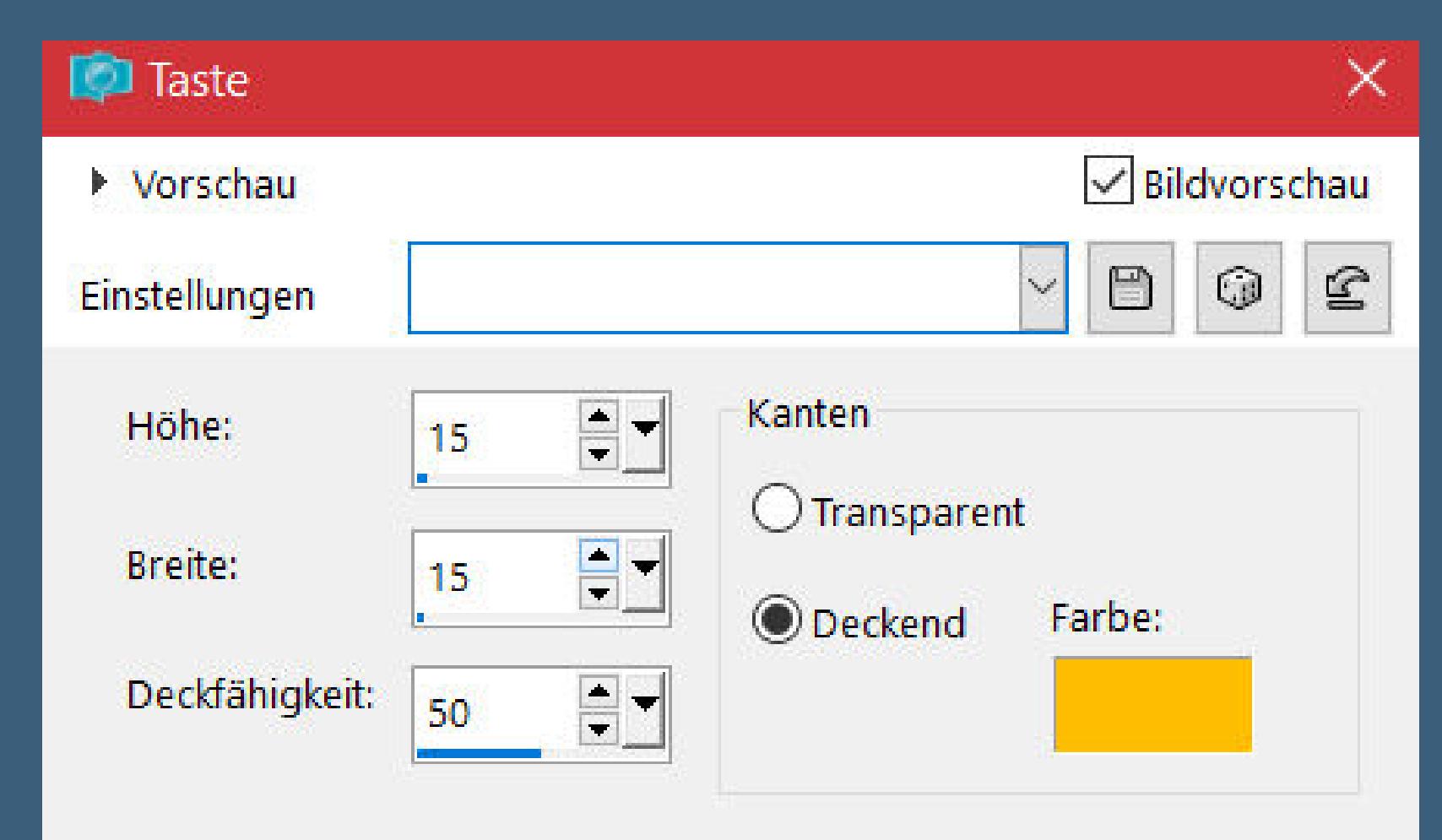

**Thank you very much Denise for your permission to translate. Das Copyright des original Tutorials liegt alleine bei Denise D. das Copyright der deutschen Übersetzung liegt alleine bei mir,Inge-Lore.Es ist nicht erlaubt,mein Tutorial zu kopieren oder aufanderen Seiten zum download anzubieten.Mein Material habe ich aus diversen Tubengruppen.Das Copyright des Materials liegt alleine beim jeweiligen Künstler.Sollte ich ein Copyright verletzt haben,sendet mir bitte eine [E-Mail](mailto:i.rumpke@gmx.de).Ich danke allen Tubern für das schöne Material,**

**ohne das es solche schönen Bilder gar nicht geben würde.**

**Ich habe das Tutorial mit PSP 2020 Ultimate gebastelt,aber es sollte auch mit allen anderen Varianten zu basteln gehen**

**\*\*\*\*\*\*\*\*\*\*\*\*\*\*\*\*\*\*\*\*\*\*\*\*\*\*\*\*\*\*\*\*\*\*\*\*\*\*\*\*\*\*\*\*\*\*\*\*\*\*\*\*\* Hier werden meine Tutoriale getestet**

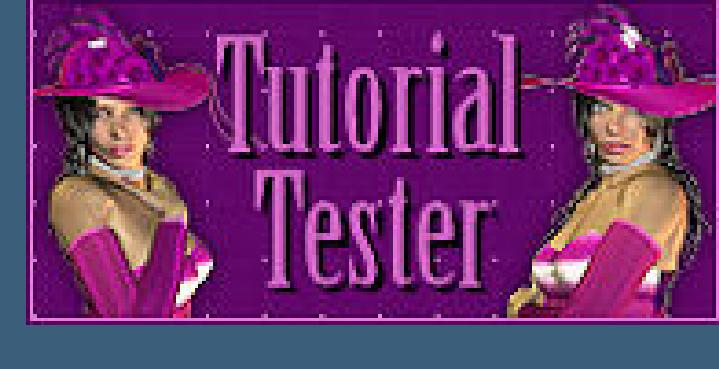

**\*\*\*\*\*\*\*\*\*\*\*\*\*\*\*\*\*\*\*\*\*\*\*\*\*\*\*\*\*\*\*\*\*\*\*\*\*\*\*\*\*\*\*\*\*\*\*\*\*\*\*\***

### **[Plugins](http://tutorialsbyhexi.grafikkreators.de/filterseite/filterseite.html)**

**Simple**

**\*\*\*\*\*\*\*\*\*\*\*\*\*\*\*\*\*\*\*\*\*\*\*\*\*\*\*\*\*\*\*\*\*\*\*\*\*\*\*\*\*\*\*\*\*\*\*\*\*\*\*\***

**[Material](https://www.mediafire.com/file/87nm7w5vjmen1bb/Denise-184-In-the-Woods.rar/file) oder [HIER](https://filehorst.de/d/epuzvhFn)**

#### **du brauchst noch Hintergrundtube Dekotube/n Haupttube/n**

**meine sind alle von Lorri Kajenna und du bekommst die [HIER](https://picsfordesign.com/)**

**\*\*\*\*\*\*\*\*\*\*\*\*\*\*\*\*\*\*\*\*\*\*\*\*\*\*\*\*\*\*\*\*\*\*\*\*\*\*\*\*\*\*\*\*\*\*\*\*\*\*\*\***

#### **Vorwort !!**

**Alle,die mit einer neuen PSP Version (ab X3) arbeiten, können nicht mehr so spiegeln,wie man es bis dahin kannte. Dafür habe ich eine kleine Anleitung geschrieben,wie es mit Skripten geht. Schau [HIER](https://tuts.rumpke.de/spiegeln-mit-scripten/)**

*Ich arbeite nur noch mit den Skripten,*

*weil es viel einfacher ist !!!*

**\*\*\*\*\*\*\*\*\*\*\*\*\*\*\*\*\*\*\*\*\*\*\*\*\*\*\*\*\*\*\*\*\*\*\*\*\*\*\*\*\*\*\*\*\*\*\*\*\*\*\*\***

**Wenn etwas verkleinert wird,dann immer ohne Haken bei \*Alle Ebenen angepaßt\* ,**

**andernfalls schreibe ich es dazu. \*\*\*\*\*\*\*\*\*\*\*\*\*\*\*\*\*\*\*\*\*\*\*\*\*\*\*\*\*\*\*\*\*\*\*\*\*\*\*\*\*\*\*\*\*\*\*\*\*\***

**Hier gehts zum Originaltutorial,einfach aufs Bild klicken**

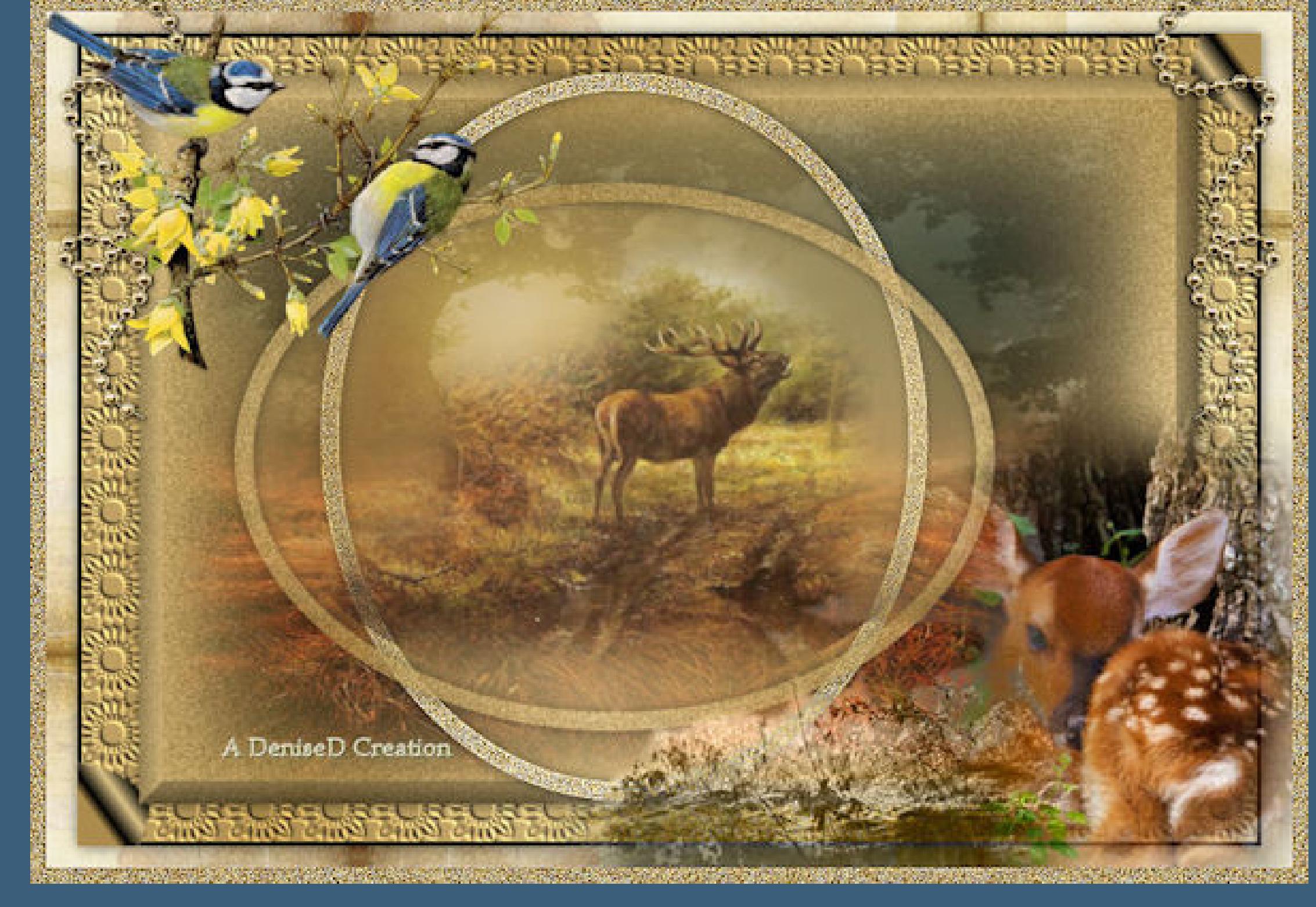

# **Punkt 1**

**Schiebe die Selectionen in den Auswahlordner. Schiebe \*JC\_012\* in den Texturordner. Such dir aus deinen Tuben eine helle und dunkle Farbe. Öffne ein neues Blatt 800 x 550 Px–Auswahl alles kopiere \*JHanna\_630 background\*–einfügen in die Auswahl Auswahl aufheben**

#### **Punkt 2 Plugins–Simple–Zoom Out and Flip neue Ebene–mit diesem Verlauf füllen.**

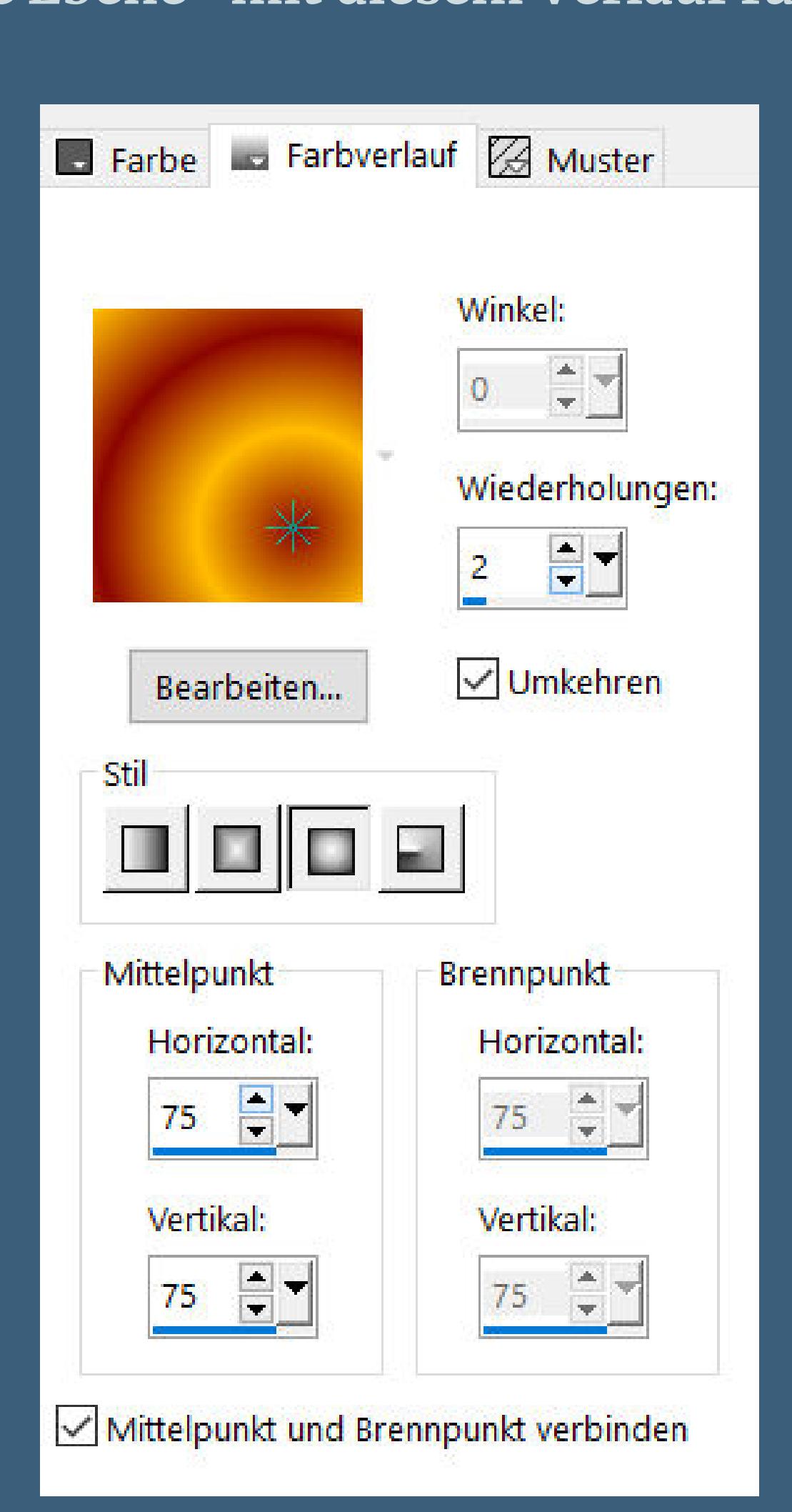

Textureffekte–Textur \*JC\_012\*

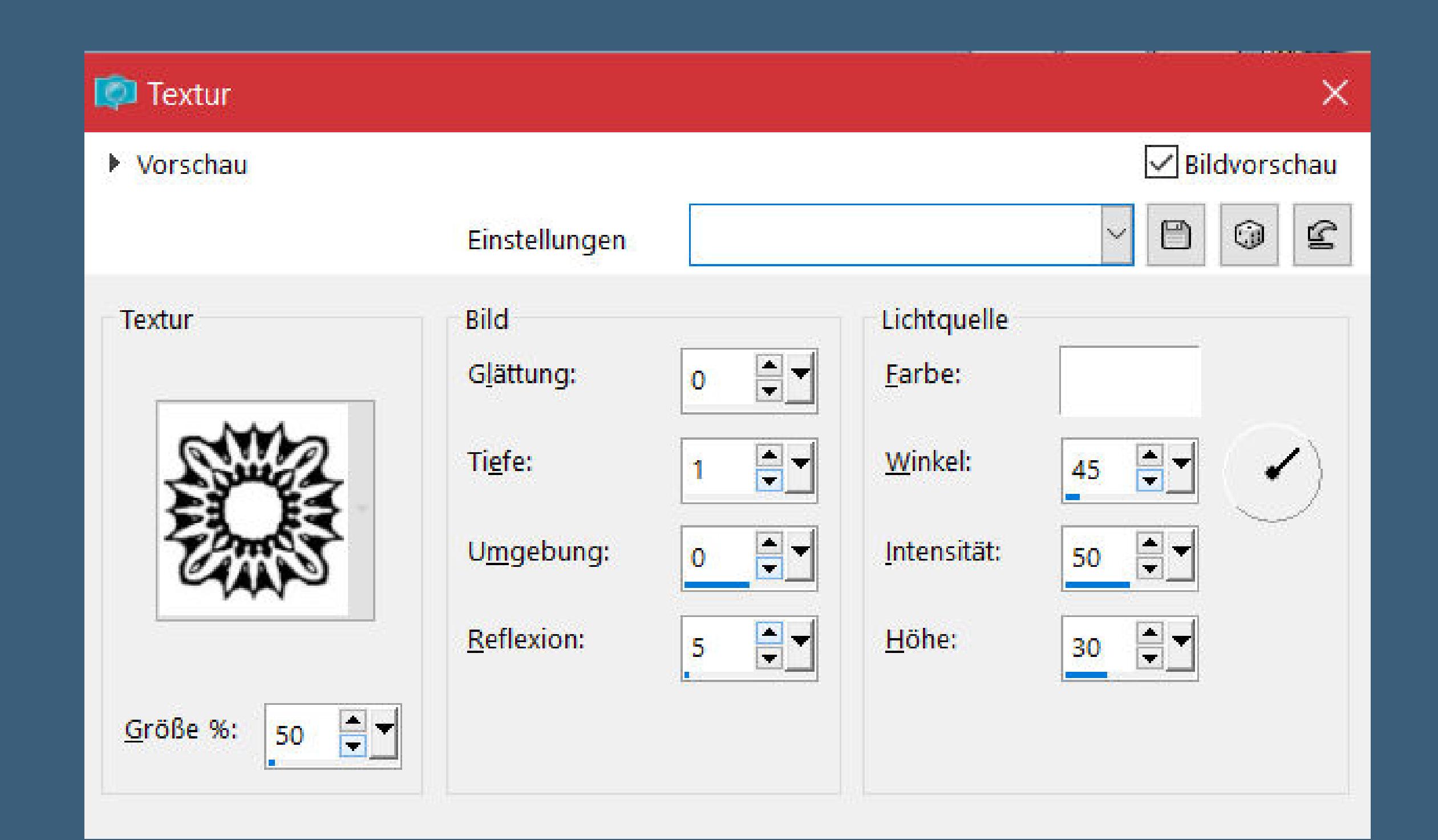

**neue Ebene–mit schwarz füllen Auswahl alles–ändern–verkleinern um 3 Px Löschtaste–Auswahl aufheben**

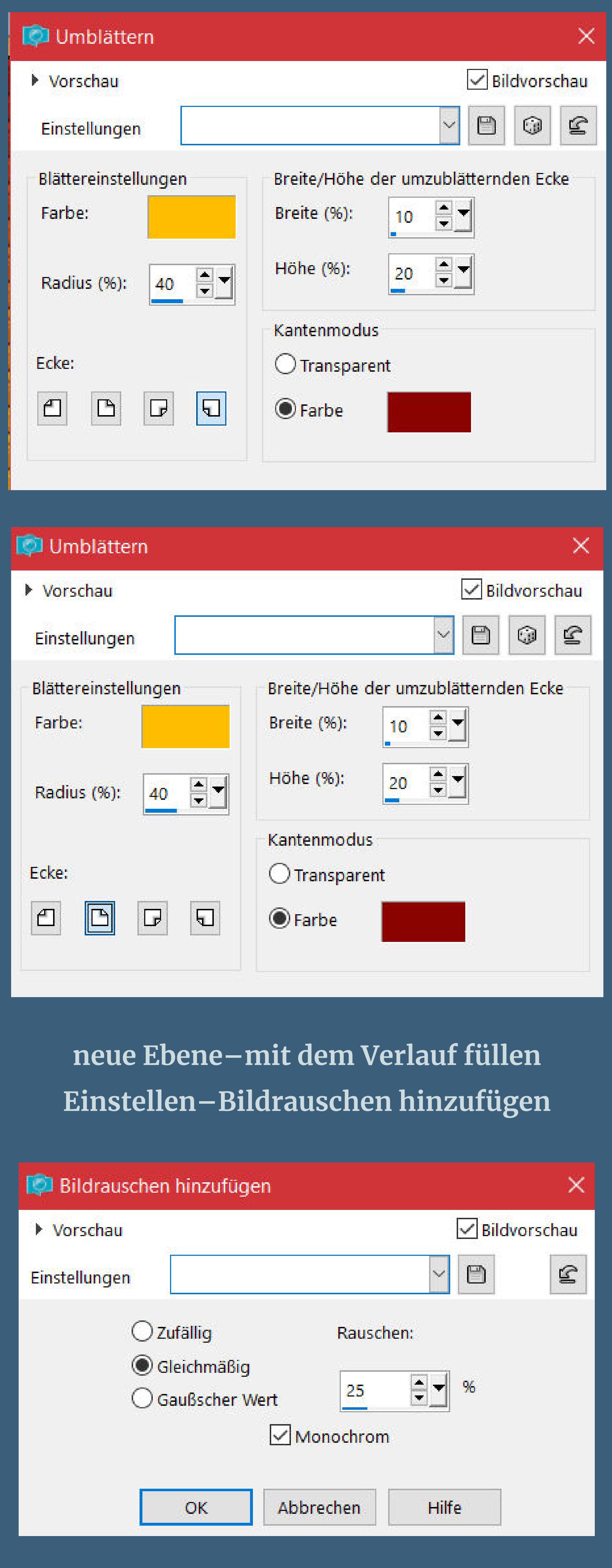

• [Sweety](https://tuts.rumpke.de/sweety-tut-1-81/) Tut 1-81 • Sweety Tuts [82-104](https://tuts.rumpke.de/sweety-tuts-82-104/) • [Tutoriale](https://tuts.rumpke.de/tutoriale-sweety/) – Sweety • [Sweety](https://tuts.rumpke.de/sweety-seite-2/) – Seite 2

**Ebene verkleinern auf 85%**

**klick mit dem Zauberstab in den transparenten Rand**

#### **Auswahl aufheben Schlagschatten 0/0/100/30 geh auf Raster 2 und wiederhole den Schlagschatten**

**Punkt 5 Geh auf die oberste Ebene Auswahl–Auswahl laden/speichern–Auswahl aus Datei laden Auswahl \*D.D.in.the.woods\* laden neue Ebene–stell den Fülleimer auf 35%–mit dem Verlauf füllen**

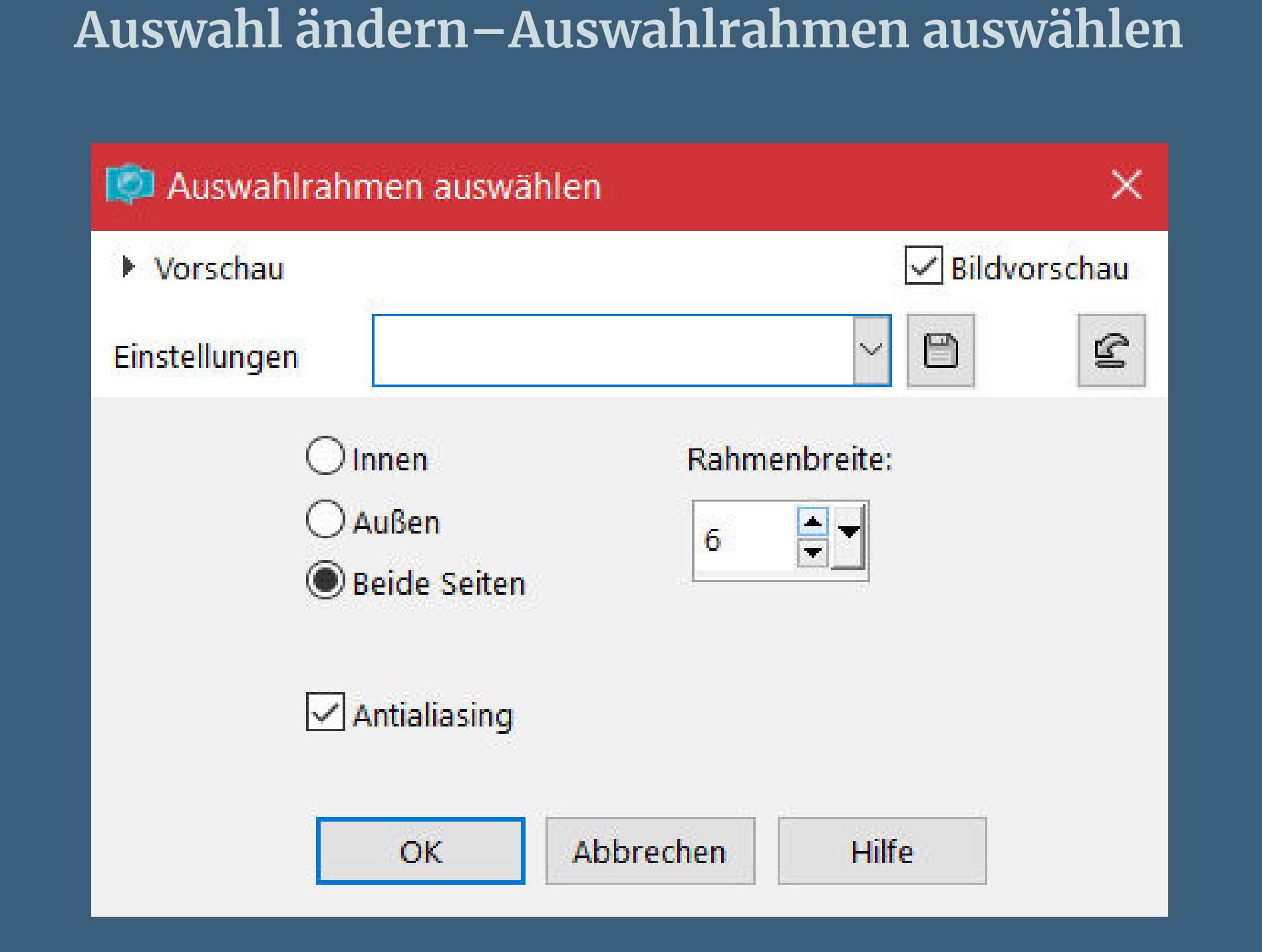

**neue Ebene–Fülleimer auf 100% stellen–mit dem Verlauf füllen Bildrauschen wdh.–Schlagschatten wdh.–Auswahl aufheben**

## **Punkt 6**

**Neue Ebene–Auswahl \*D.D.in.the.woods2\* laden Fülleimer auf 35% stellen–mit dem Verlauf füllen Fülleimer auf 100% stellen–neue Ebene Auswahl ändern–Auswahlrahmen auswählen wdh. Farben drehen–mit dem Verlauf füllen–Bildrauschen wdh. Schlagschatten wdh.–Auswahl aufheben**

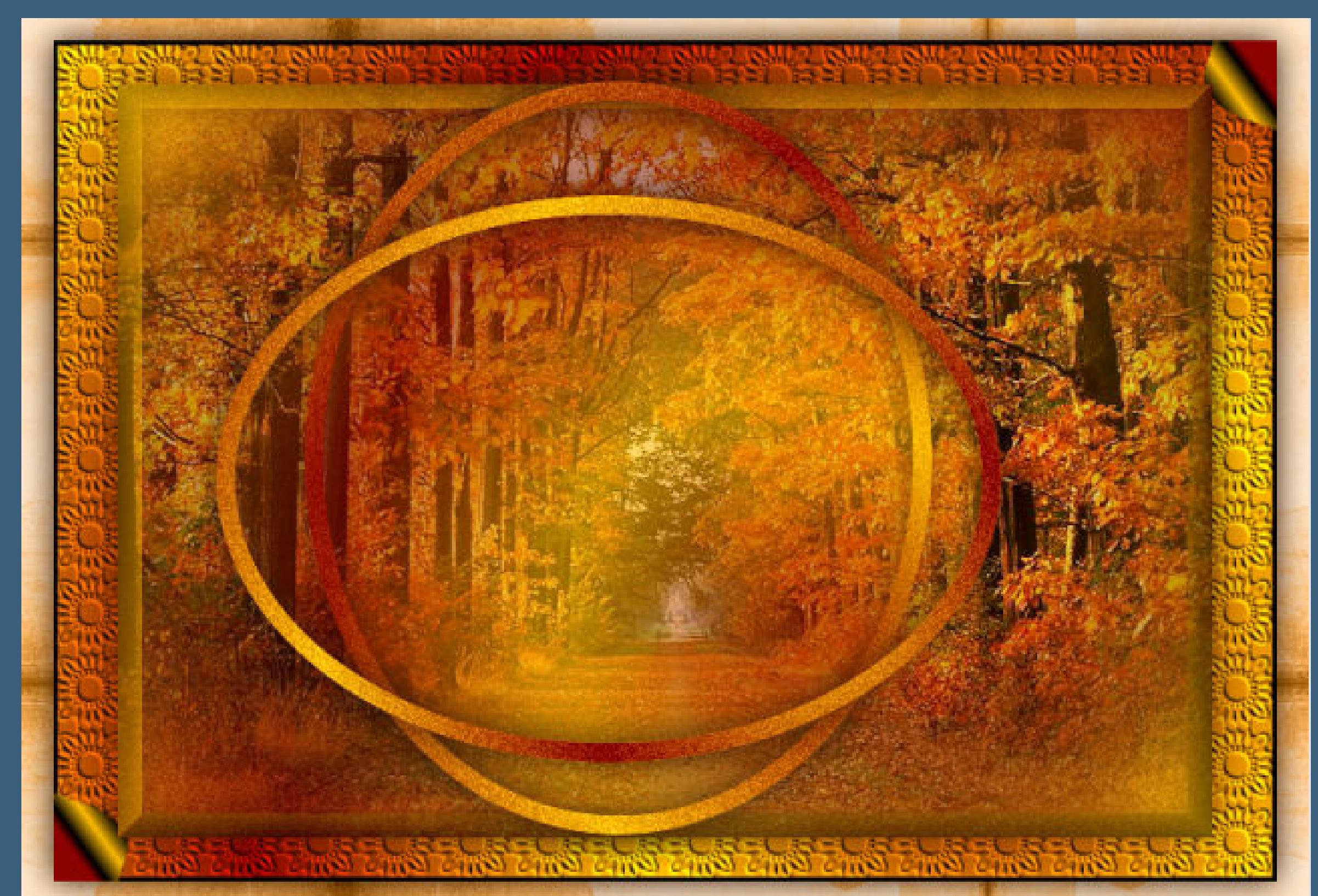

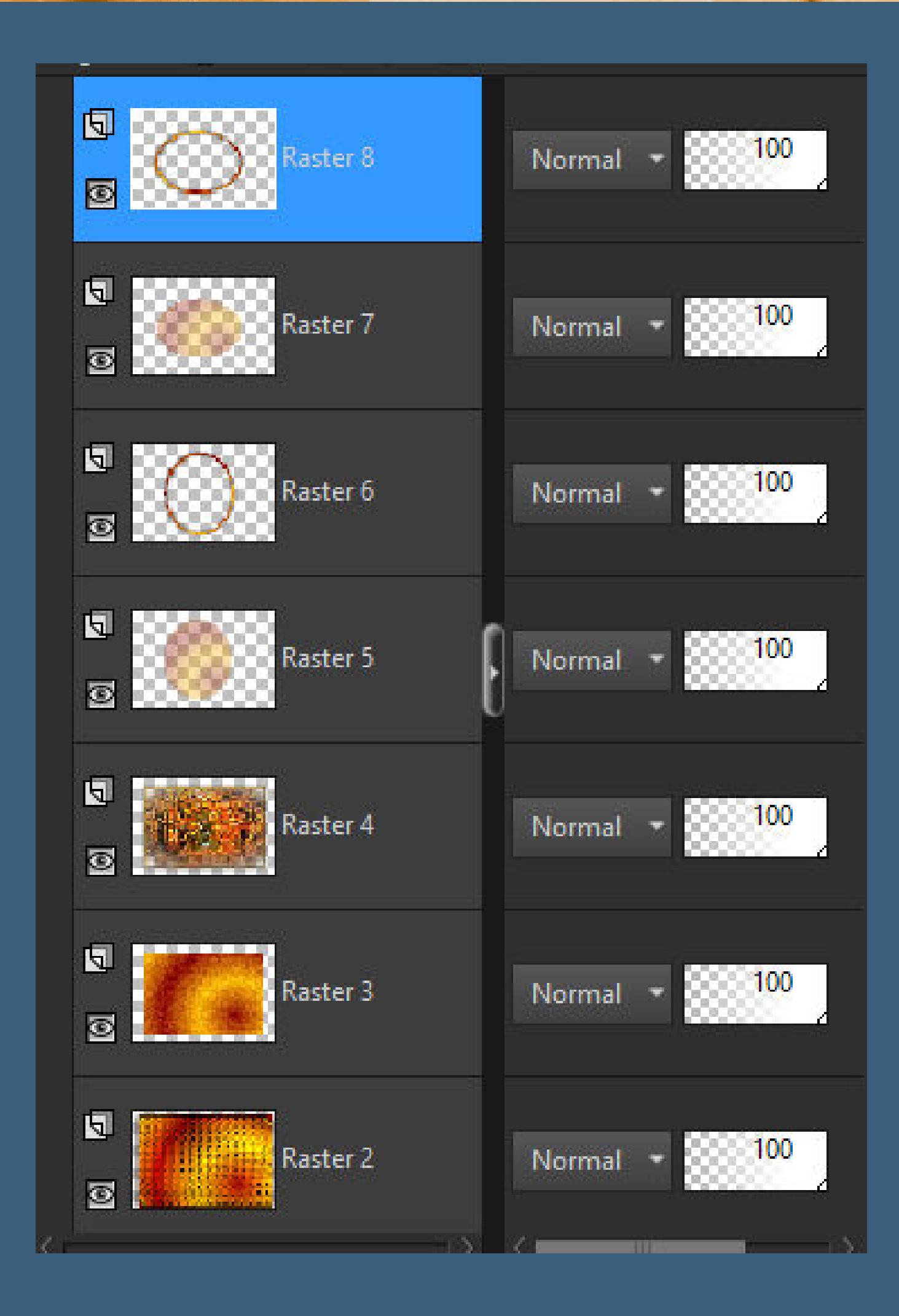

**Punkt 7 Kopiere deine Tube/n,die du mittig haben willst einfügen auf dein Bild–Größe anpassen–scharfzeichnen Schlagschatten wdh. kopiere deine Tube/n für außerhalb des Ovals einfügen auf dein Bild–Größe anpassen–scharfzeichnen Schlagschatten wdh.**

**Punkt 8 Kopiere \*element\_pearl\*–einfügen auf dein Bild verkleinern auf 75% mit Taste K einstellen auf 0 / 0 duplizieren–vertikal spiegeln–nach unten zusammenfassen Schlagschatten wdh. Ebene evtl. nach unten schieben,bis unter deine Tubenebenen**

> **Punkt 9 Auswahl alles Rand hinzufügen–10 Px dunkle Farbe Auswahl umkehren Bildrauschen hinzufügen wdh. Kanteneekte–nachzeichen Auswahl aufheben setz dein WZ und das Copyright aufs Bild Rand hinzufügen–2 Px helle Farbe und als jpg speichern.**

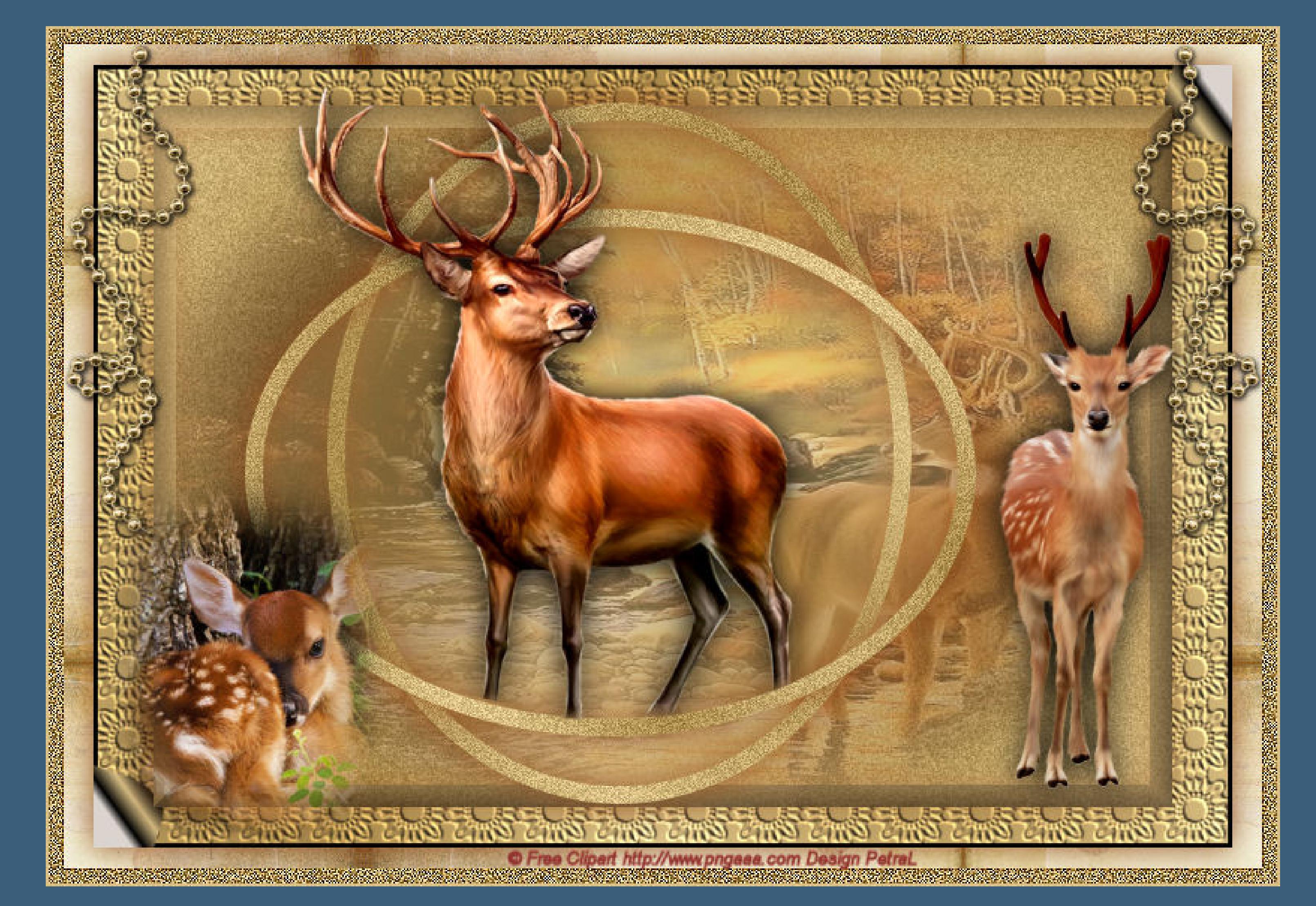

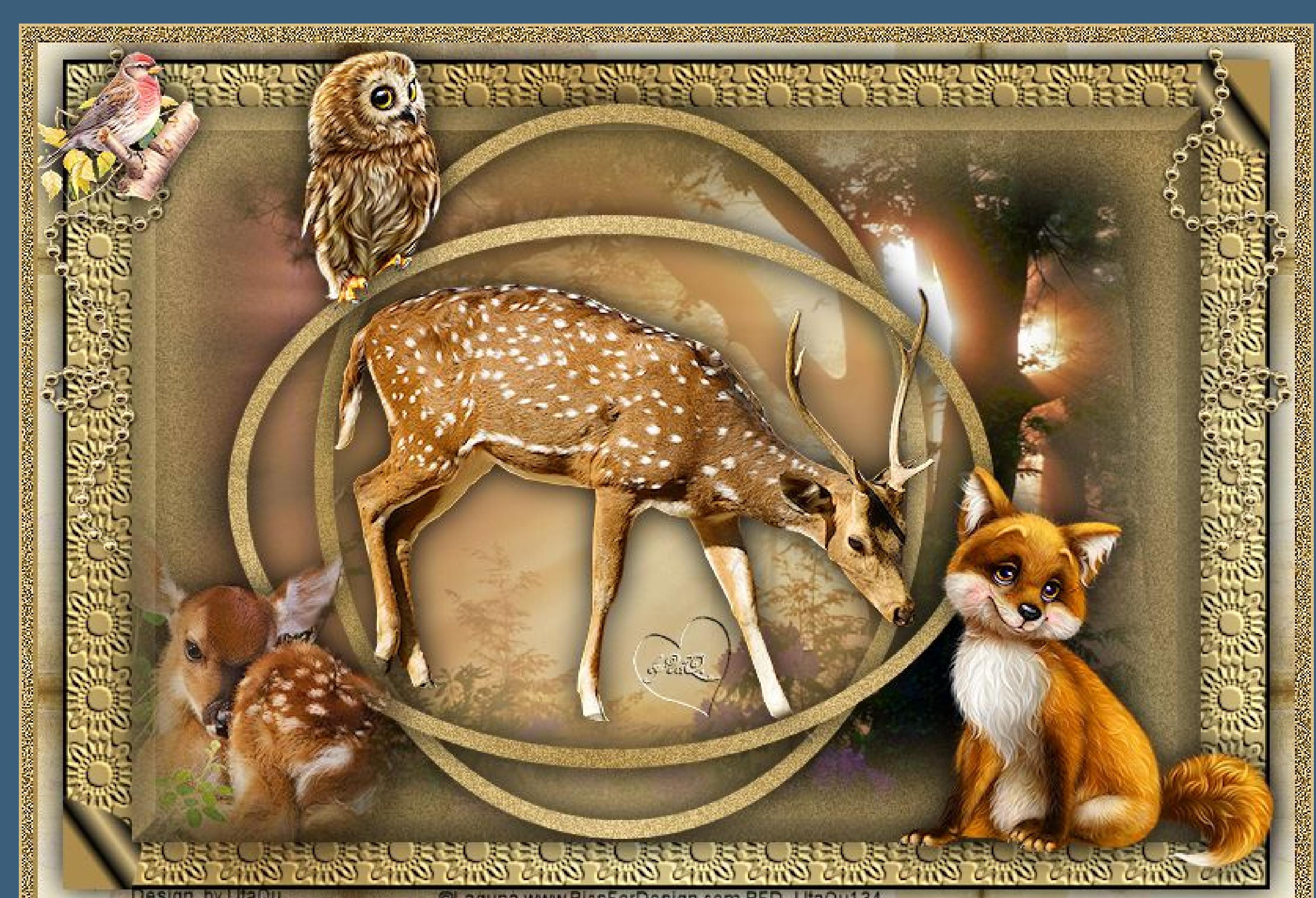

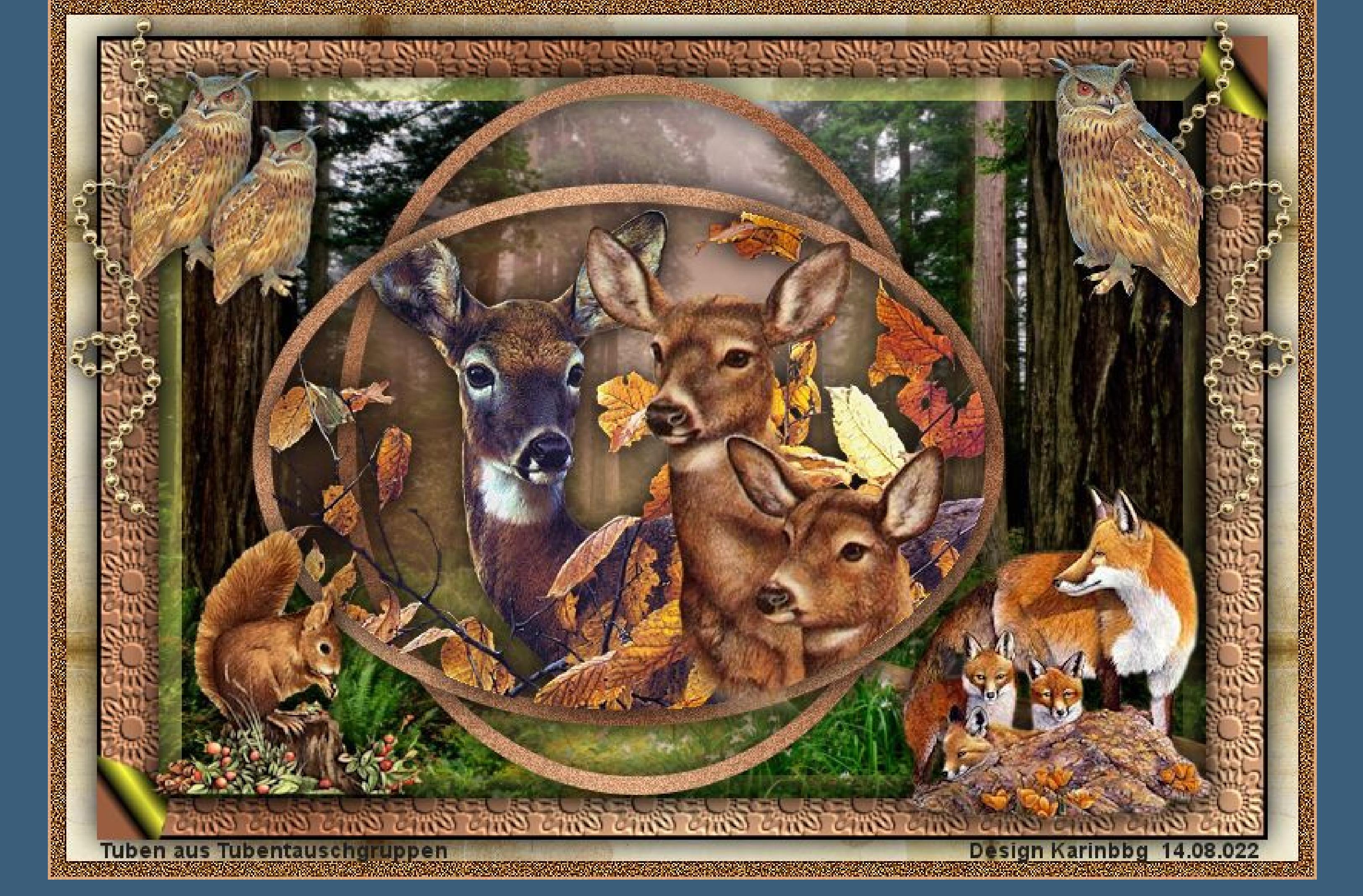